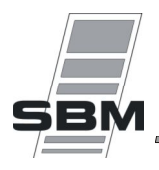

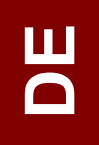

# *Kurzanleitung VisioLON Ind-T DE*

# *Nr 05000610/2*

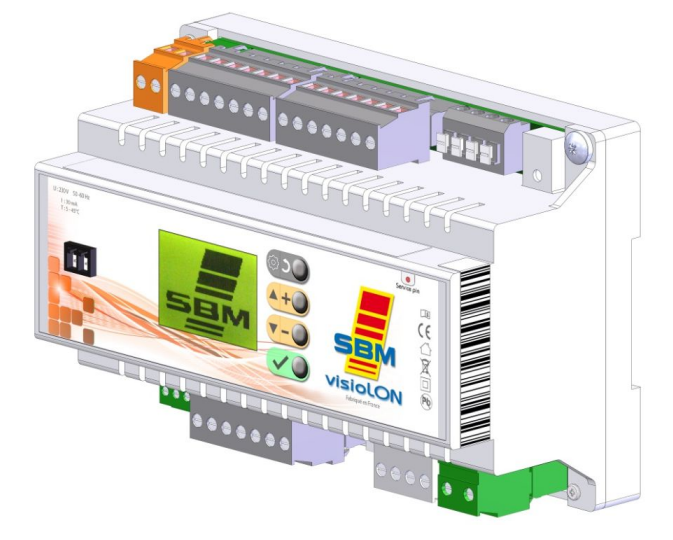

#### **Regelmodule für Gas-Strahlungsheizungen mit Thermoelement zur Beheizung von industriellen und kommerziellen Gebäuden in Deutchland. Gerätegrantie, sofern gemäβ dieser technischen Anleitung sowie der technischen Beschreibung Nr 05000636 installiert.**

*Auszug aus kompletter technischer Beschreibung für VisioLon – InterLon, Nr 05000636 unter der folgenden Adresse :* http://www.sbm.fr/nt\_visiolon

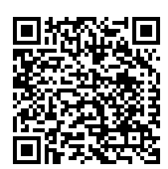

*Oder über :* 

Hersteller :

**SBM Service Commercial France Export Department**<br> **3, cottages de la Norge Tél**: 03.80.76.74.70 **Tel:** (+33) 3.80.76.74.84 **3, cottages de la Norge de la Fél : (+33) 3.80.76.74.70 Tel : (+33) 3.80.76.74.70 Tel : (+33) 3.80.76.74.69 Fax : (+33) 3.80.76.74.69 Fax : (+33) 3.80.76.74.69 Fax : (+33) 3.80.76.74.69 Fax : (+33) 3.80.76.74.69 Fax : (+3 21490 CLENAY** Fax : 03.80.76.74.69 Fax : (+33) 3.80.76.74.89<br>
FRANCE e-mail : sbm.france@sbm.fr e-mail : sbm.com@sbm.fr **e-mail : sbm.france@sbm.fr** 

http://www.sbm.fr http://www.sbm-international.net

F

### **1. INSTALLATION**

1.1 Schaltschrankeinbau

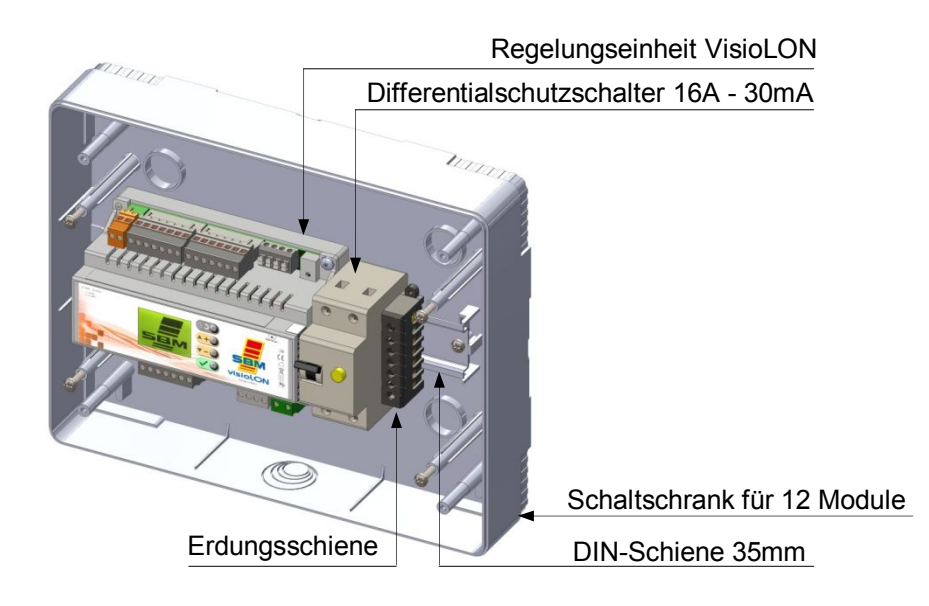

1.2 Elektrischer anschluss

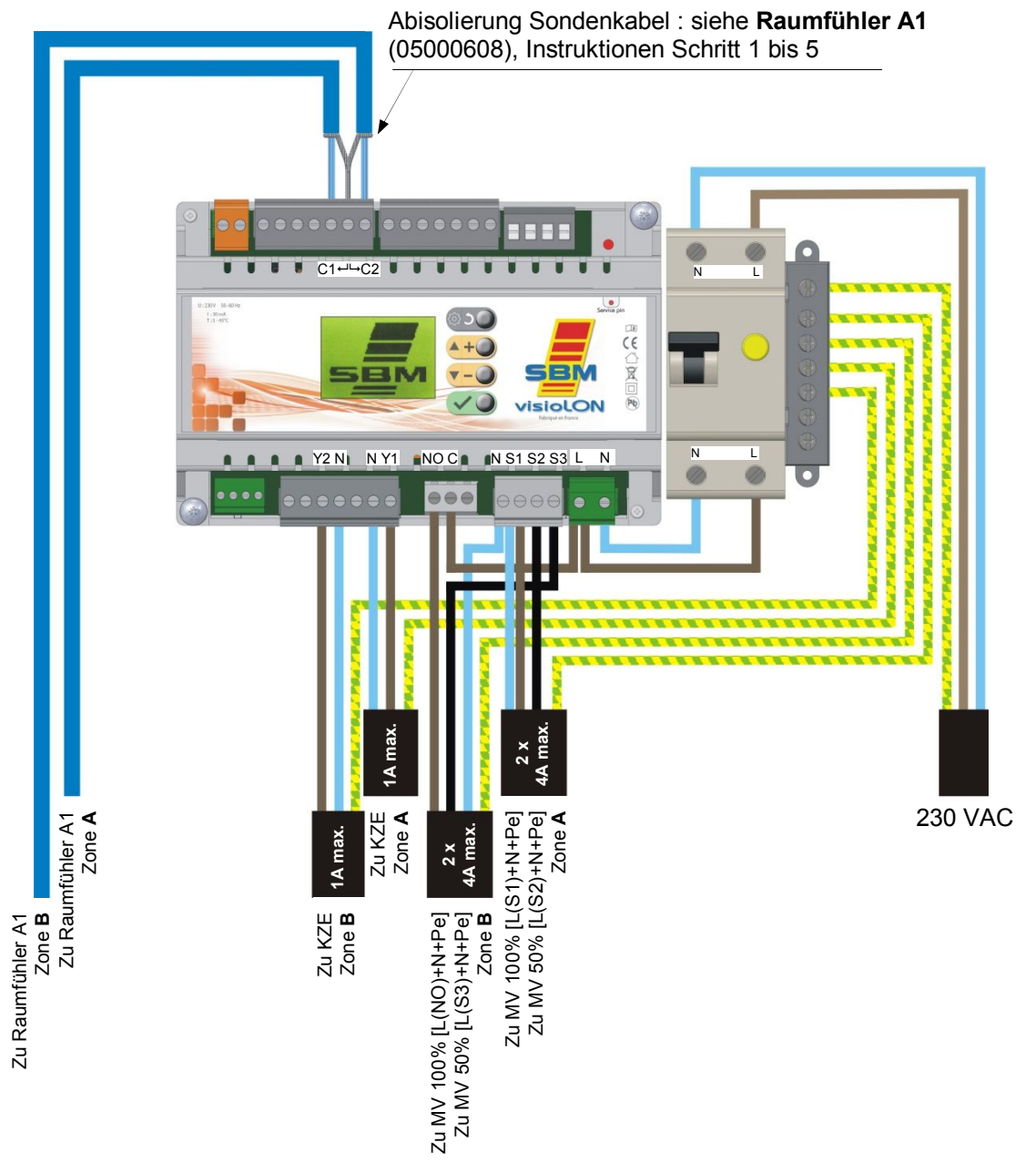

## **2. MENÜS VISIOLON**

#### 2.1 Hauptmenü

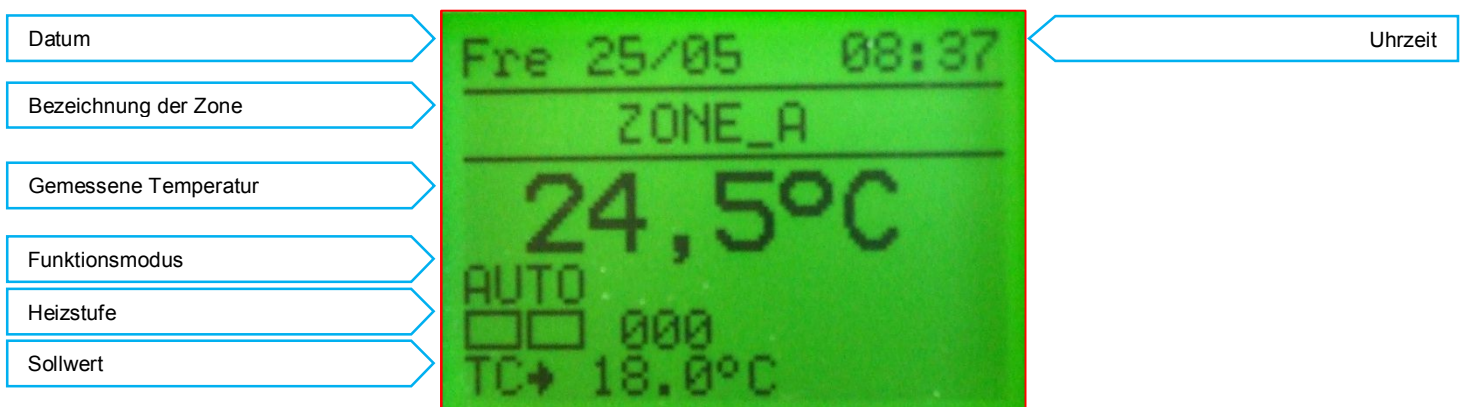

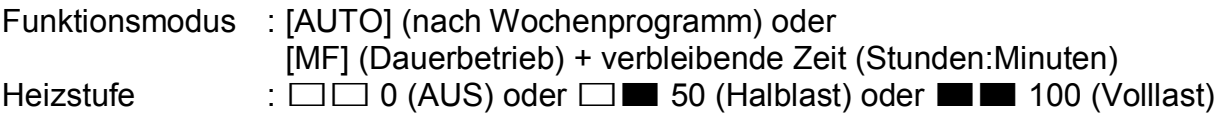

#### 2.2 Menüs

Um in das Hauptmenü zu gelangen, drücken Sie auf dem Hauptdisplay auf eine dieser vier Einstelltasten .

Die Einstelltasten wie folgt verwenden :

 $\leftrightarrow$  und  $\rightarrow$  2ur vertikalen Navigation oder Erhöhen/Vermindern des Temperatur-Soll-Wertes.

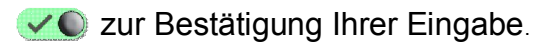

- **abige zur Rückkehr auf ein vorheriges Menü.**
- 2.2.1 Sollwert : Komfort, Reduziert und Nacht

Gehen Sie in das Menü "**Setpoint Zone A**". Wählen Sie den einzustellenden Sollwert ("**TC**", "**TR**" oder "**TN**").

- **TC** : Komforttemperatur
- **TR** : reduzierte Temperatur
- **TN** : Nachttemperatur

Stellen Sie den gewünschten Sollwert ein. Wiederholen Sie den Vorgang für die anderen Sollwerte.

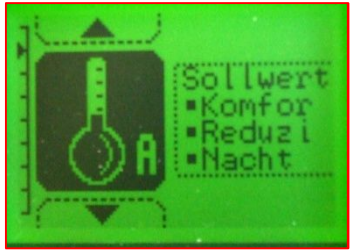

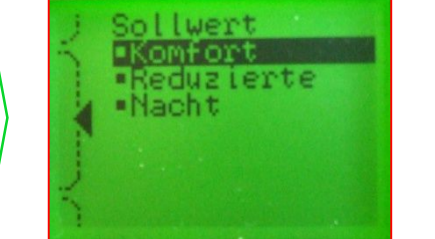

Beispiel : Sollwert Zone A Sollwert : [TC], [TR], [TN] Temperatureinstellung

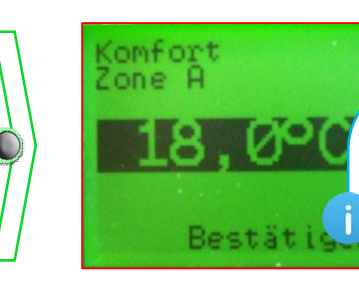

(gedrückt halten für schnelles Scrollen)

#### 2.2.2 Wochenprogramm

#### 2.2.2.1 Einstellungen

#### Gehen Sie in das Menü "**Einstellungen Zone A**" Wählen Sie "**Einstellungen**" um einen Wochentag zu programmieren. Jeder Tag verfügt über maximal *7 Programmierschritte* von **0** bis **6**. Legen Sie für jeden *Programmierschritt* jeweils die Start- und Endzeit sowie den gewünschten Sollwert fest ("**TC**", "**TR**", "**TN**" oder "**AUS**").

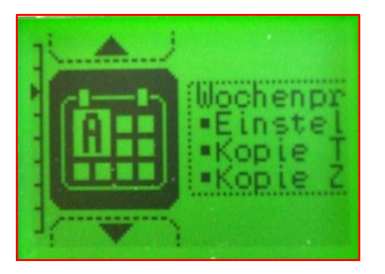

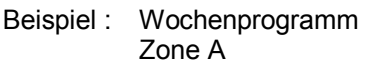

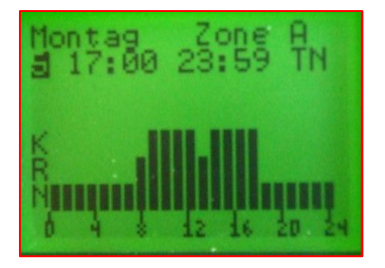

Wählen Sie den gewünschten *Programmierschritt* von 0 bis 6

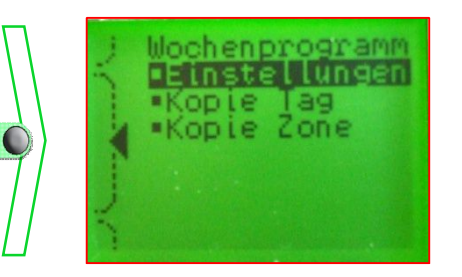

Wählen Sie **Einstellungen g** Wählen Sie den zu

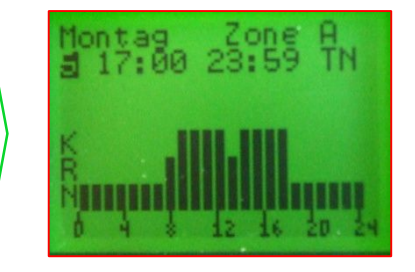

Legen Sie die gewünschte Start- und Endzeit fest

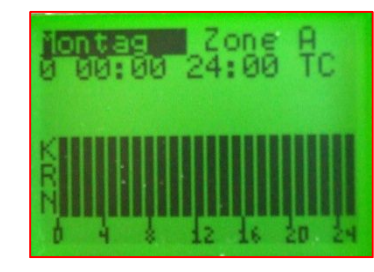

programmierenden **Tag**

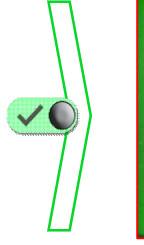

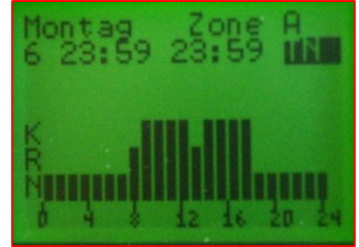

Einstellung des Sollwerts [TC : Komfort / TR : Reduziert / TN : Nacht / Aus] (nach der Bestätigung automatische Weiterleitung zum nächsten *Programmierschritt)*

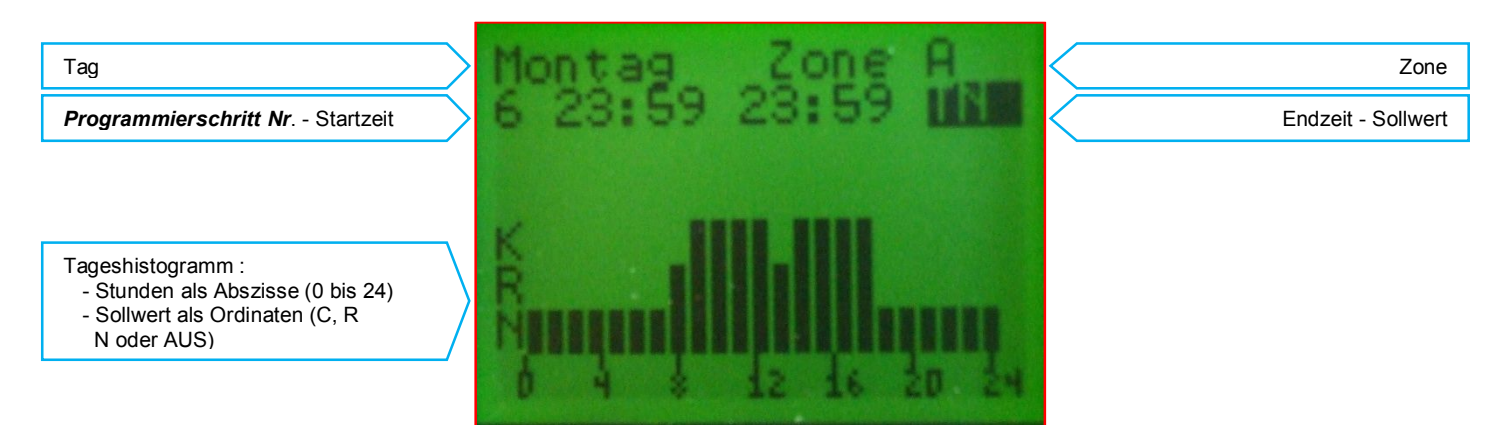

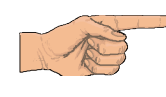

*Wenn der letzte Programmierschritt" die Nummer 6 unterschreitet, bestätigen Sie das Programm mit der Eingabetaste Wenn der letzte Programmierschritt die Nummer 6 überschreitet, bestätigen Sie das Programm mit der Eingabetaste*